## **Completing the enrollment spreadsheet**

Important Notes

- Use one line for each individual enrollment
- Include only enrollments for the current term
- Do not add or delete any columns
- Do not edit anything in rows 1 and 2
- Double check entries, once imported these are live enrollments
- \* Email the completed form to [support@aveteaching.com](mailto:support@aveteaching.com) for processing.

Form Fields

- Columns A & B leave Blank
- **Column C** Student ID
	- a. Login to Maestro
	- b. Click the Students tab
	- c. Find the ID for the student you wish to enroll
		- i. For a single student type in part of the Name, to see all students leave name blank
		- ii. If the student is not already enrolled limit Status to Inactive, if student is enrolled limit to Active, if enrollment status is unknown limit to blank
		- iii. Identify the number in the ID field and enter it exactly into Column C

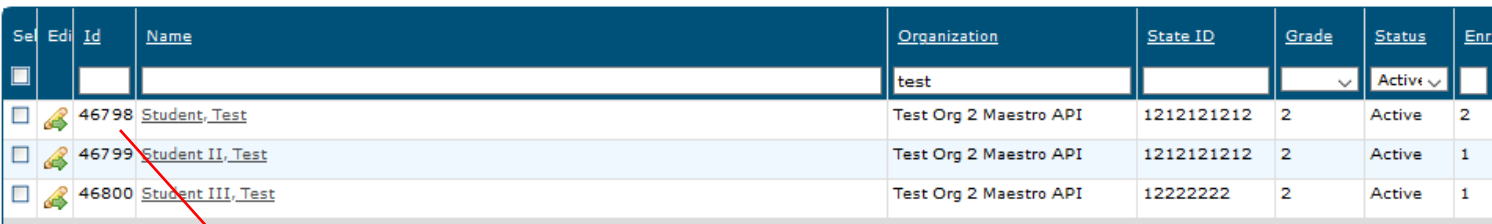

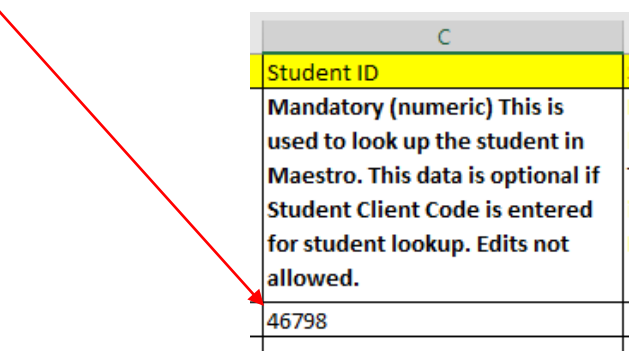

• Column D leave Blank

- **Column E** Section ID
	- a. You will be provided with a section list applicable to the current term
		- i. Find the ID for the section you wish to enroll into
		- ii. Enter the section ID exactly into Column E
	- b. If you are unable to find a section listed email [support@aveteaching.com](mailto:support@aveteaching.com) for an ID.
		- i. Include the course name, version, and semester
			- Example: Algebra I Credit Recovery Semester II
		- ii. IT will provide the ID for addition to your list

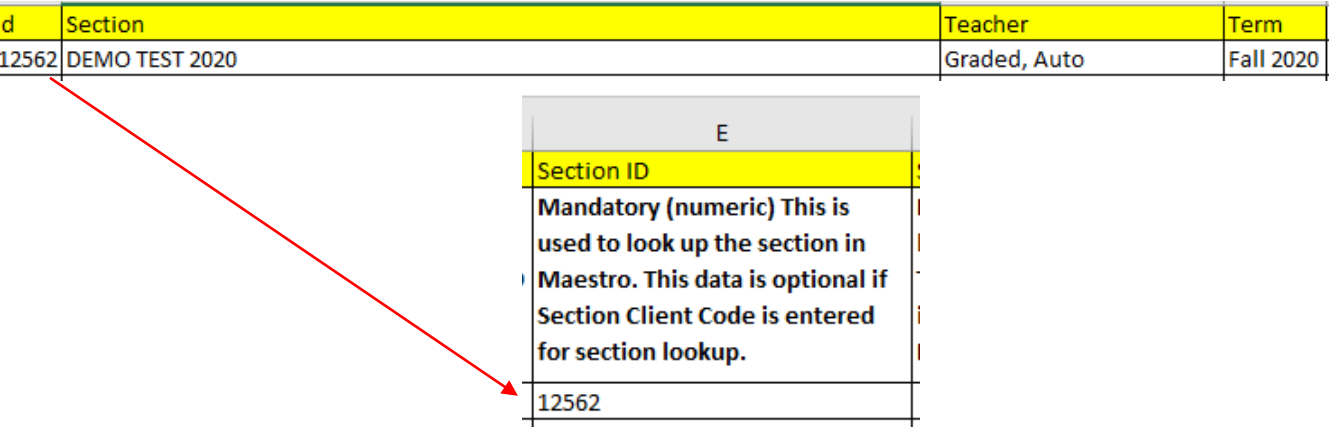

- Column F leave Blank
- **Column G** Start Date
	- a. Enter MM/DD/YYYY
		- b. Must match a start date in the term
- **Column H** End Date
	- a. Enter MM/DD/YYYY
	- b. Must match an optional end date for term
- **Colum I** Is Audit
	- a. Enter "0"
- **Column J** Show On Transcript
	- a. Enter "1"
- **Column K** Enrollment Status a. Enter "Active"
- Columns L W leave Blank

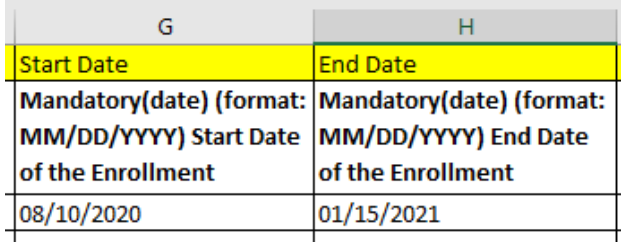

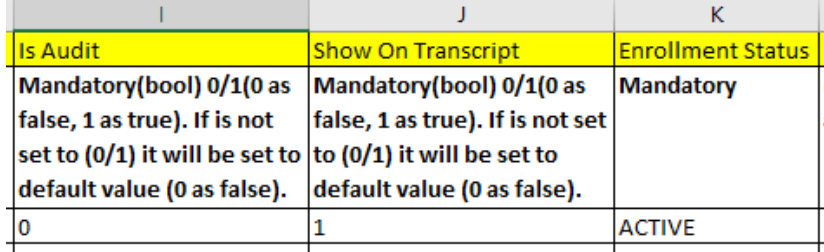